## **Life-ET**(萊爾富超商)繳水費步驟及畫面:

1.選擇『繳費.代收』→『水費代收』→『臺北自來水』→輸入水號→查詢水費→ 確認水費明細→列印繳費單→至櫃檯繳費。(繳費成功後,水費即時銷帳,銷帳顯 示 MMK)

2. Life-ET 操作畫面如下:

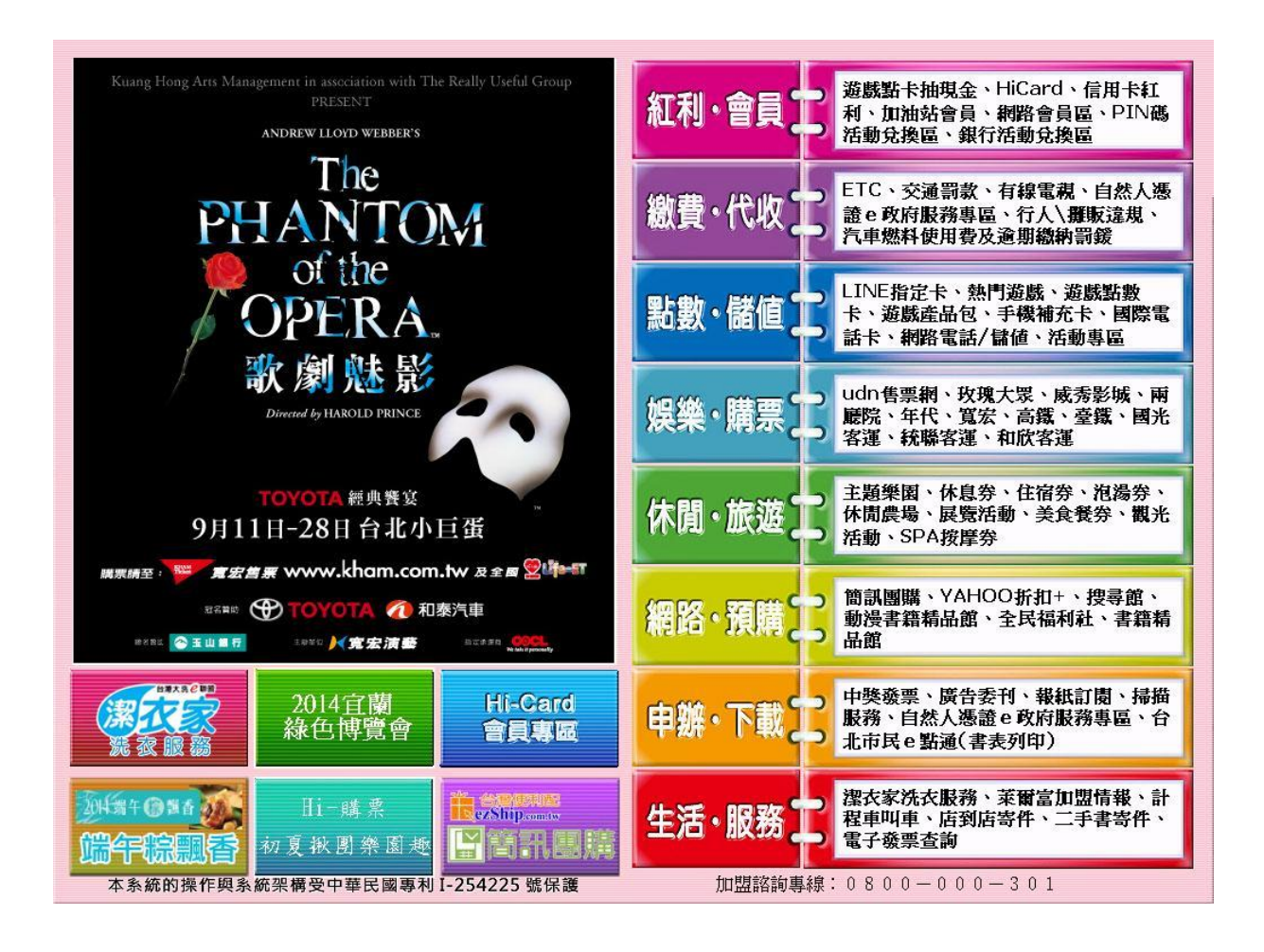

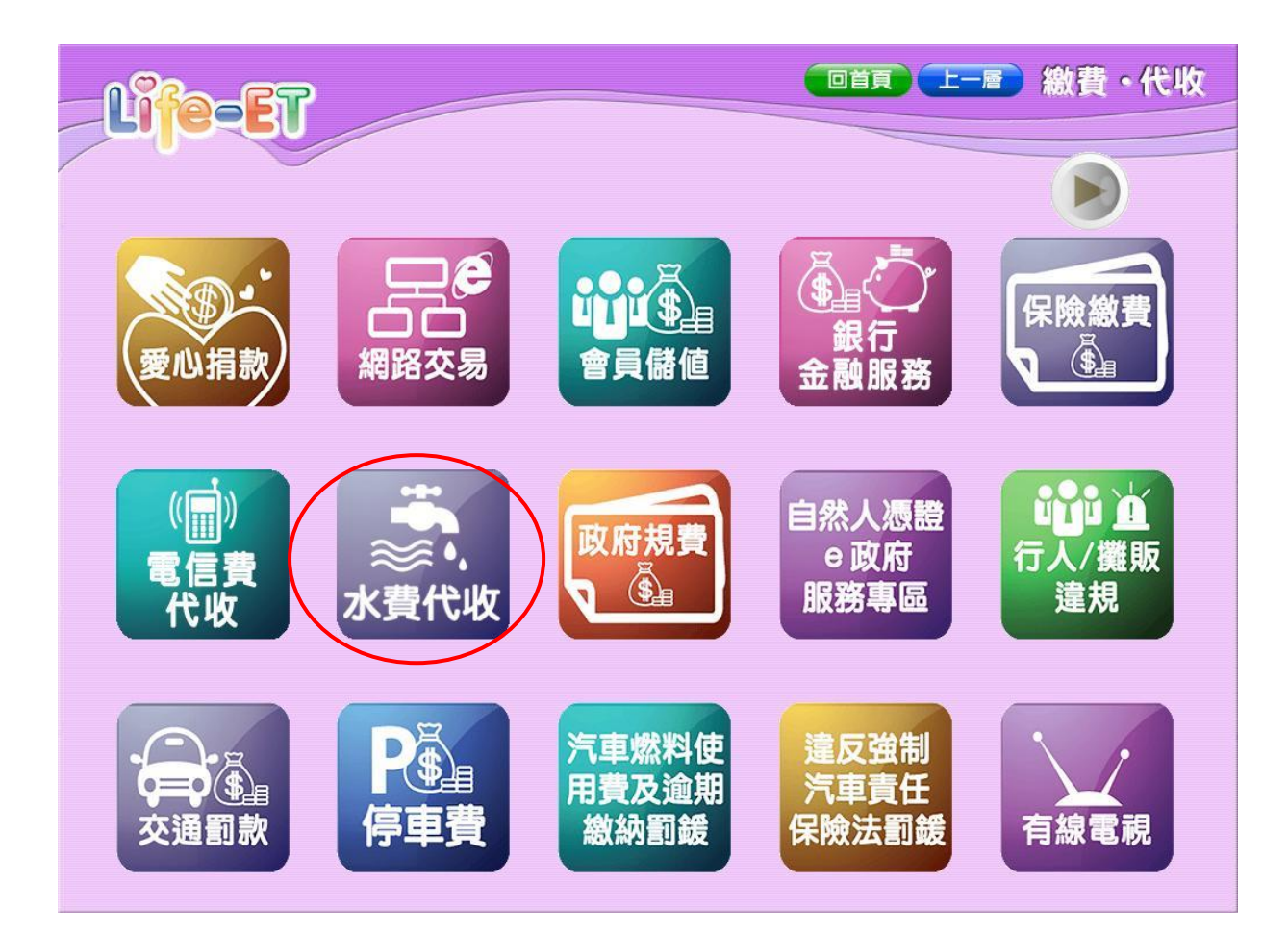

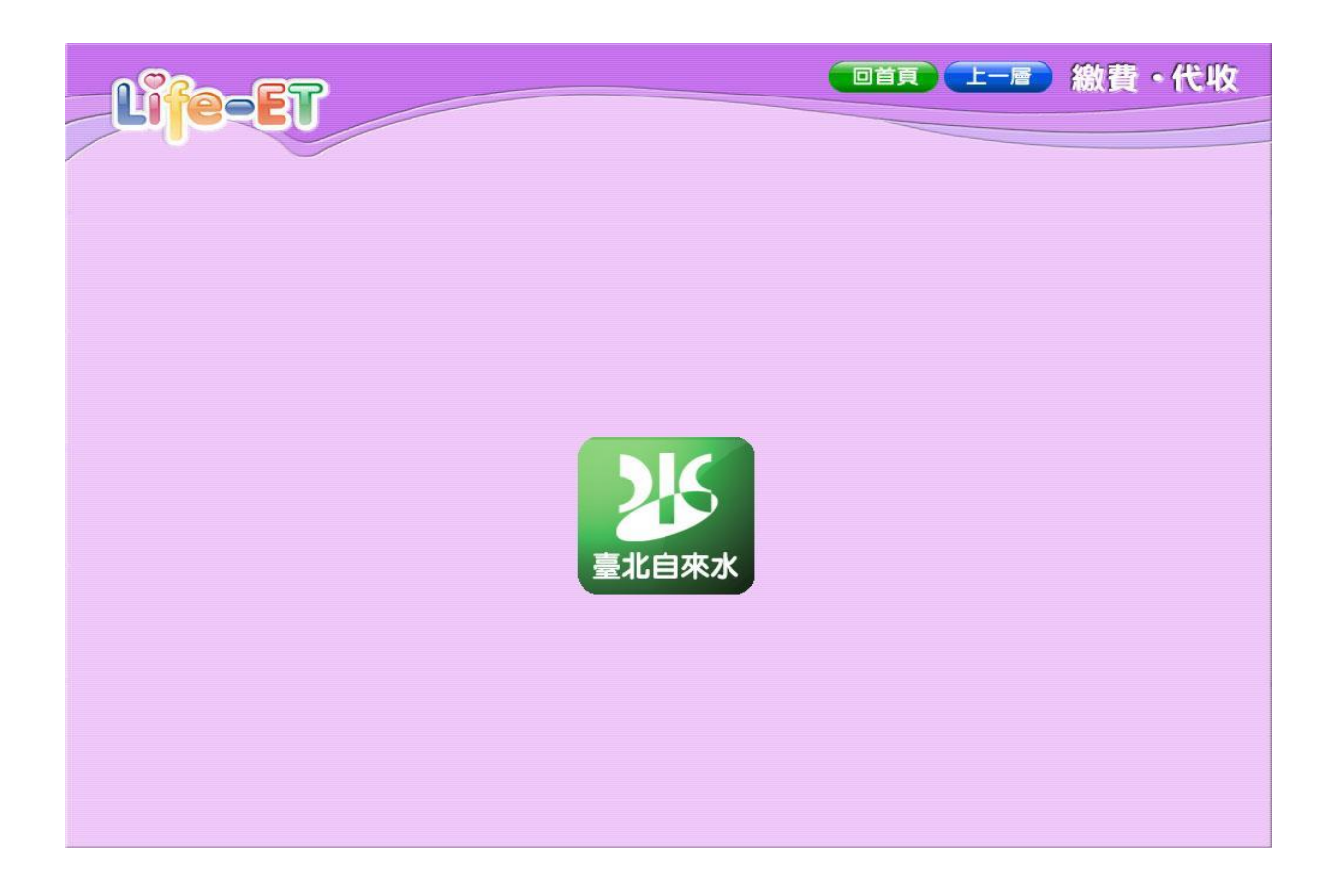

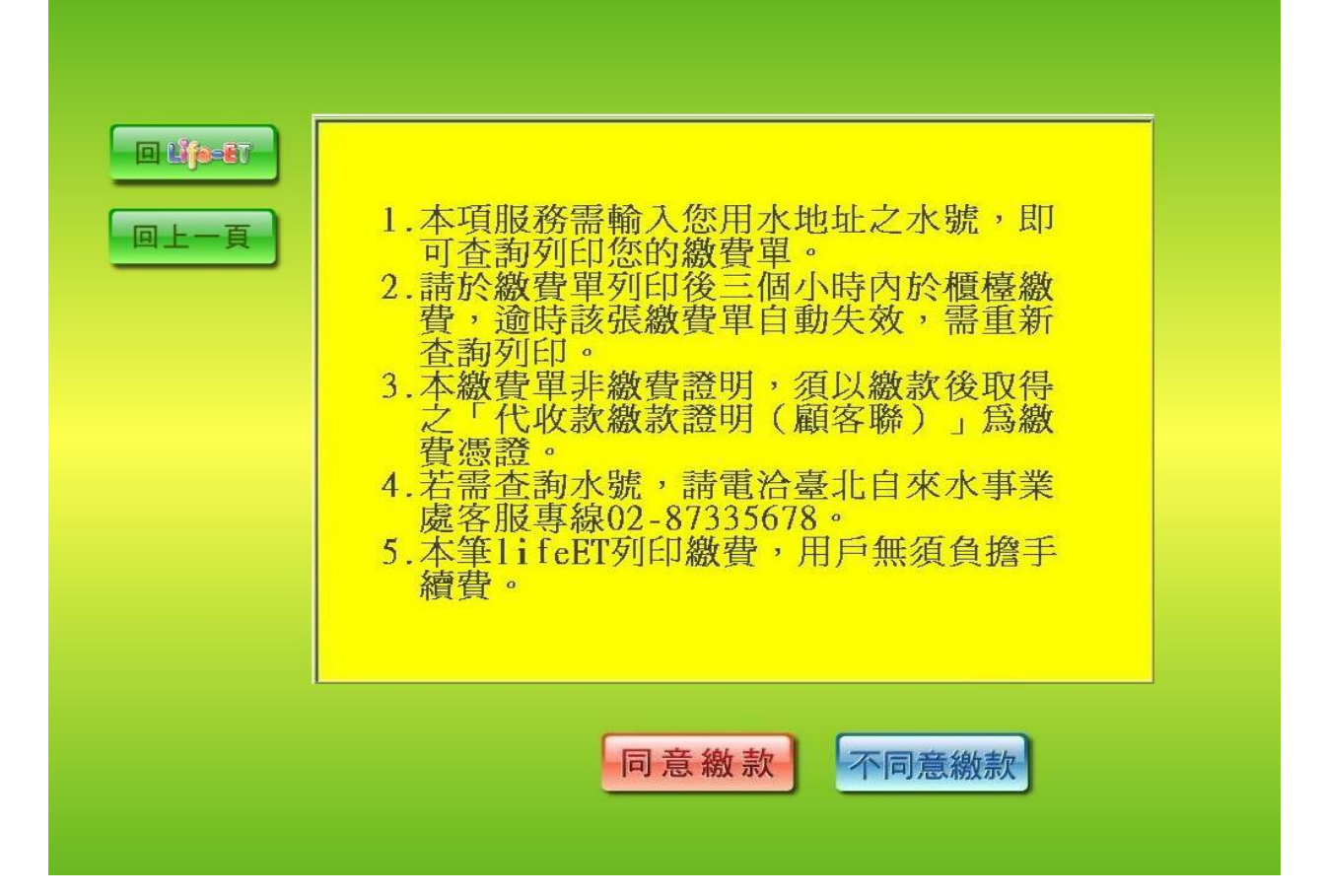

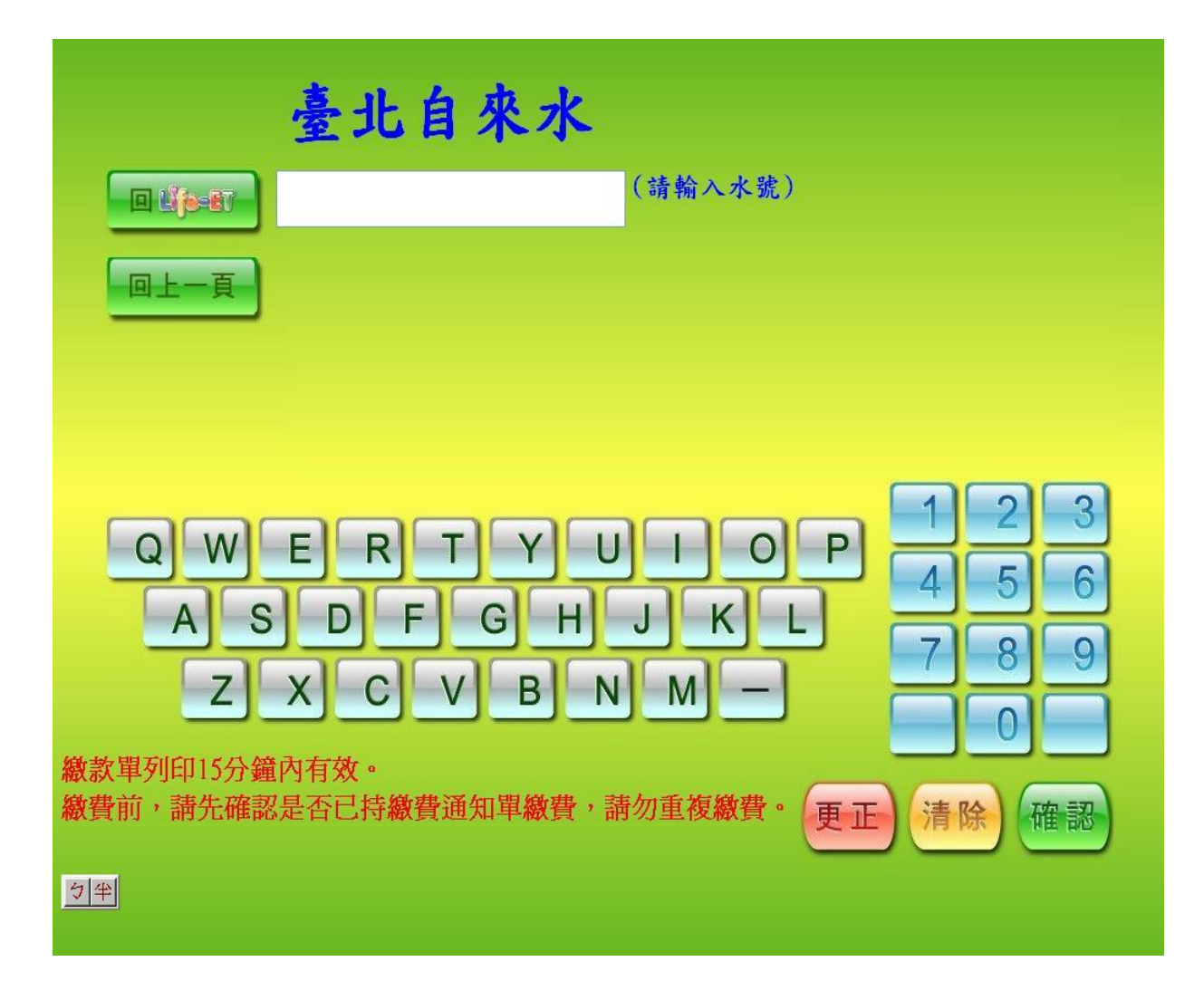

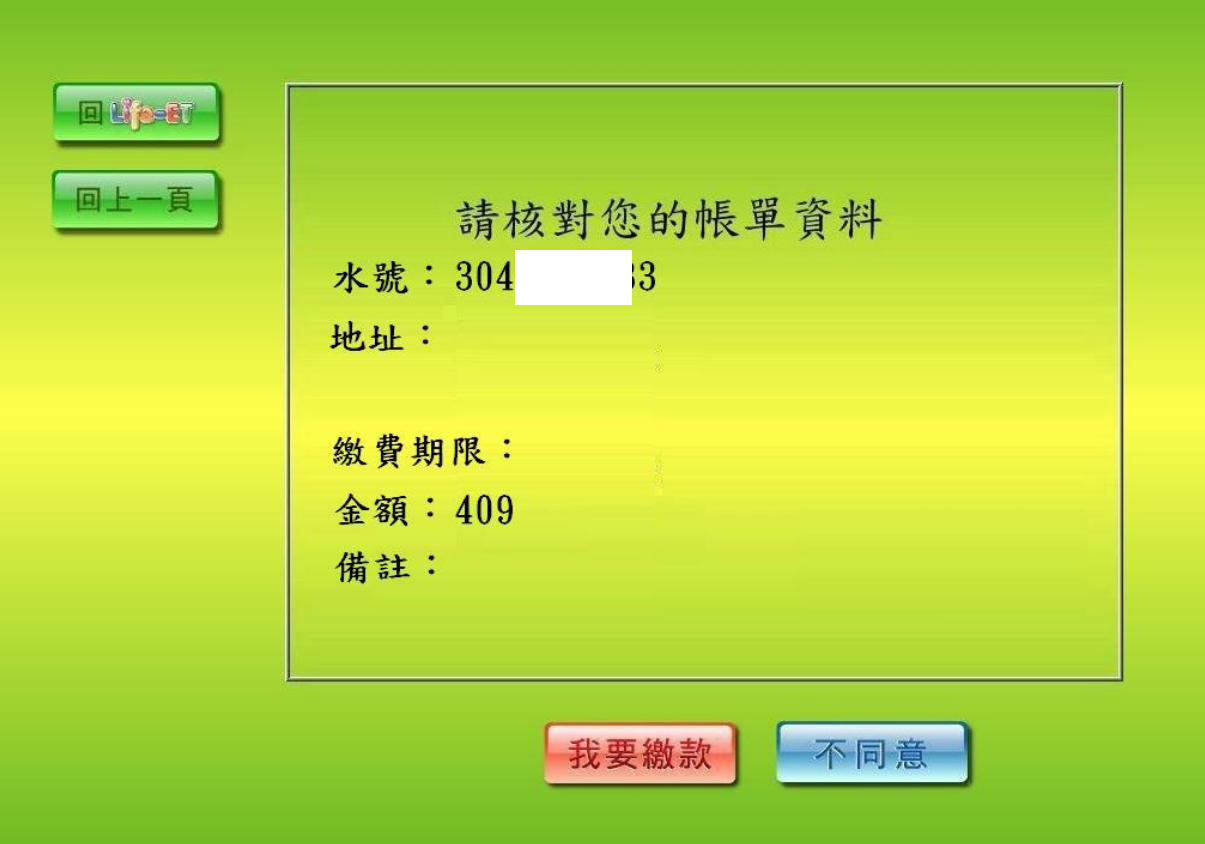

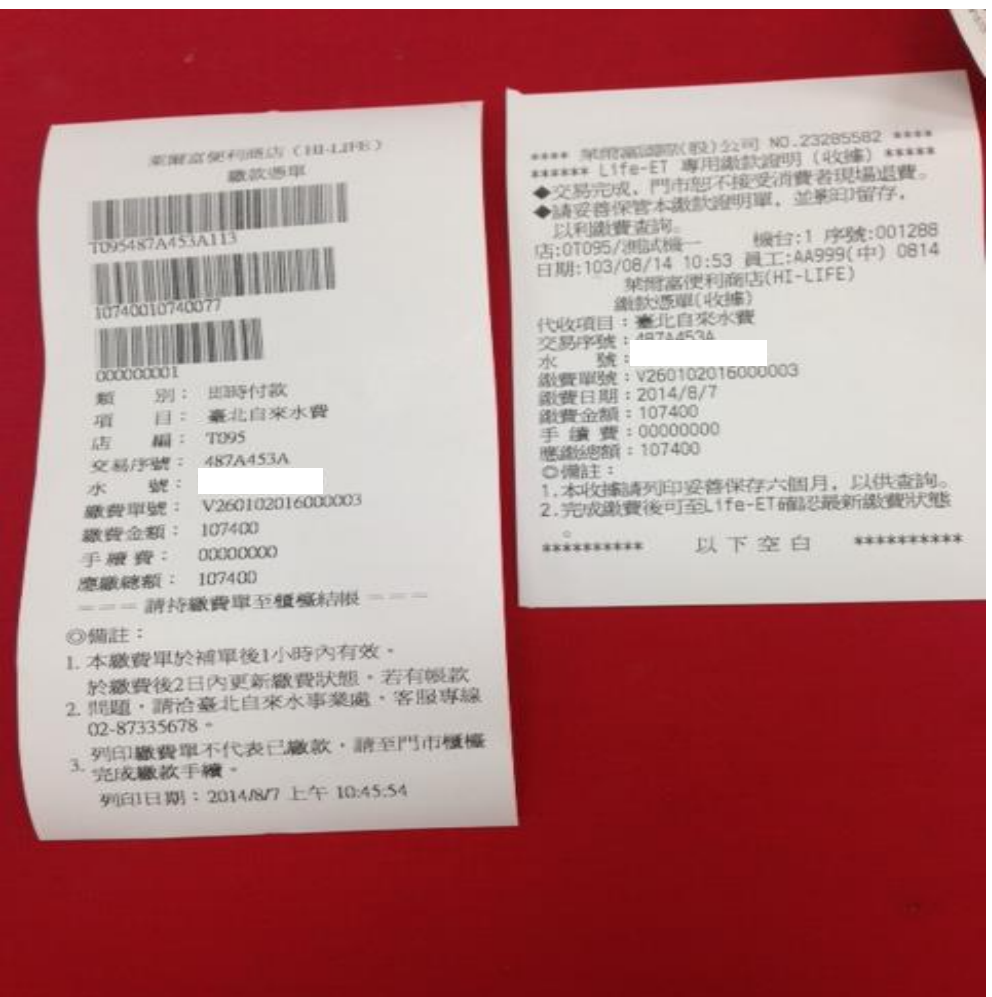